# **Sveučilište u Zagrebu Fakultet prometnih znanosti Zavod za inteligentne transportne sustave Katedra za primijenjeno računarstvo**

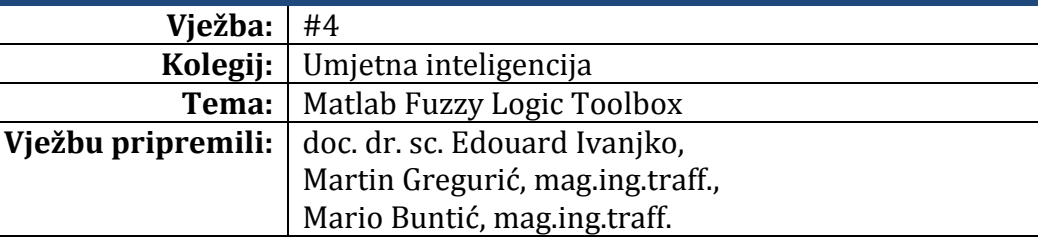

#### **Upute za izradu vježbi/zadataka**

Prije dolaska na vježbu potrebno je proučiti pripremu za vježbu. Vježbe je potrebno izraditi pomoću programskog alata MATLAB. Vrijeme za izradu zadanih zadataka iznosi 90 minuta.

#### **Cilj vježbe**

Upoznavanje sa razvojnim okruženjem FIS Editor-a unutar programskog paketa MATLAB. Kreiranje novog FIS projekta, umjeravanje funkcija pripadnosti pojedinih neizrazitih varijabli, izrada baze znanja FIS-a, spremanje FIS datoteke, učitavanje FIS datoteke, evaluacija novo stvorenog FIS-a pomoću alata "GUI Rule Viewer", naredbi u MATLAB radnom prozoru i jednostavnog Simulink modela.

# **Upute**

### **Opis vježbe**

Fuzzy logic toolbox se većinom zasniva na grafičkom korisničkom sučelju (engl. "Graphical User Interface – GUI"), iako također može biti u potpunosti korišten preko naredbi u Matlab komandnom prozoru ili se primijeniti u Simulink modelu putem odgovarajućih blokova. MATLAB u Fuzzy logic toolbox-u koristi neizrazitu logiku u sklopu neizrazitog sustava (engl. "Fuzzy Inference System - FIS") kao kompletnom upravljačkom sustavu za donošenje odluka. Glavni segmenti FIS-a su funkcije pripadnosti, logički operatori i baza AKO - ONDA (engl. "IF - THEN") pravila. Prikaz osnovne strukture FIS-a u MATLAB okruženju dan je na slici 2.1.

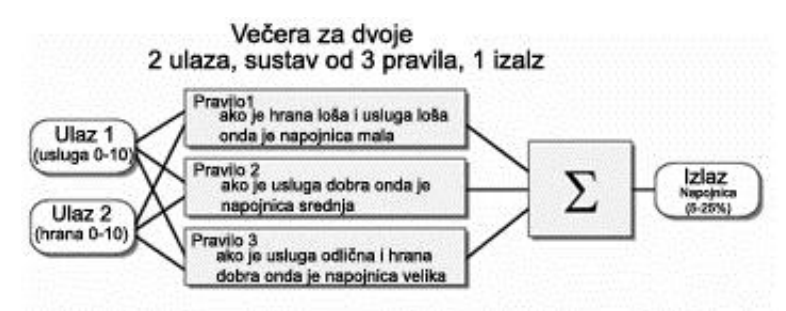

Slika 2.1. Osnovna struktura FIS-a (na primjeru ulaza usluge i hrane, te izlaza napojnice)

FIS se sastoji od jednog ili više ulaza koji su ograničeni najmanjom i najvećom mogućom vrijednosti. Neizraziti sustav pojedine ulaze - realne brojeve, klasificira u određenom postotku u unaprijed definirane funkcije pripadnosti koje se kasnije predstavljaju kao lingvističke varijable (npr. malo, veliko, srednje). Taj se proces svrstavanja pojedinog realnog broja u lingvističku varijablu naziva fuzifikacija. Zatim se provodi primjena neizrazitih operatora I (engl. "AND") ili ILI (engl. "OR") između svih prethodno klasificiranih lingvističkih ulaza pomoću funkcija pripadnosti (provodi se prvi dio AKO-ONDA pravila). Zatim se odvija implikacija prethodnog koraka na posljedični dio AKO-ONDA pravila, pa slijedi agregacija posljedica paralelnom evaluacijom svih pravila. Na kraju procesa slijedi defuzifikacija. Način defuzifikacije, tj. generiranje numeričke vrijednosti na izlazu ovisi o tipu FIS-a. Fuzzy logic toolbox podržava Mamdani-ijev i Sugenov tip.

U vježbama će Vam se objasniti način pristupu FIS Editor-u i načinu mijenjanja parametara. Sastavni dijelovi radnog prozora FIS Editor-a su prikazani na slici 2.2.

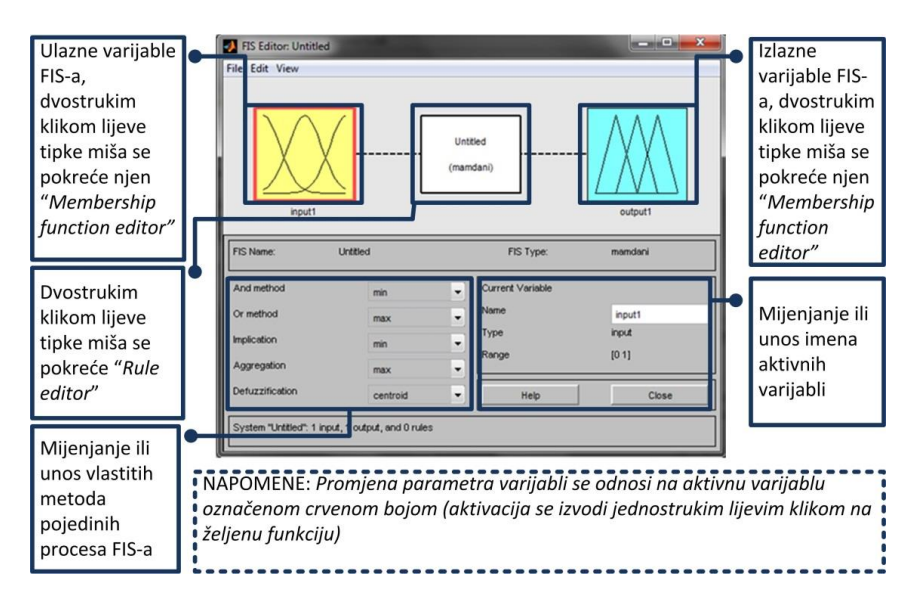

Slika 2.2. Sastavni dijelovi radnog prozora FIS Editor – GUI

Početni prozor FIS editora omogućuje nam definiranje sustava zaključivanja neizrazite logike:

- 1) Mijenjanje tipa neizrazitog sustava Mamandi ili Sugeno;
- 2) mijenjanje imena FIS-a;
- 3) mijenjanje ili unos vlastitih metoda pojedinih procesa FIS-a;
- 4) u prozoru FIS Editor-a moguće je odrediti broj i imena ulaznih i izlaznih varijabli.

Pomoću FIS Editora moguće je pristupiti i dodatnim FIS alatima izvedenim u obliku editor-a ili preglednika kao što su "*Membership Function Editor", "Rule Editor", "Rule Viewer" i "Surface Viewer".*

## **Membership Function Editor**

Upotrebljava se za definiranje parametra i tipa funkcija pripadnosti ulaznih/izlaznih varijabli. Sastavni dijelovi "Membership Function Editor" alata i kratki opisi pojedinih njegovih funkcija prikazani su na slici 2.3.

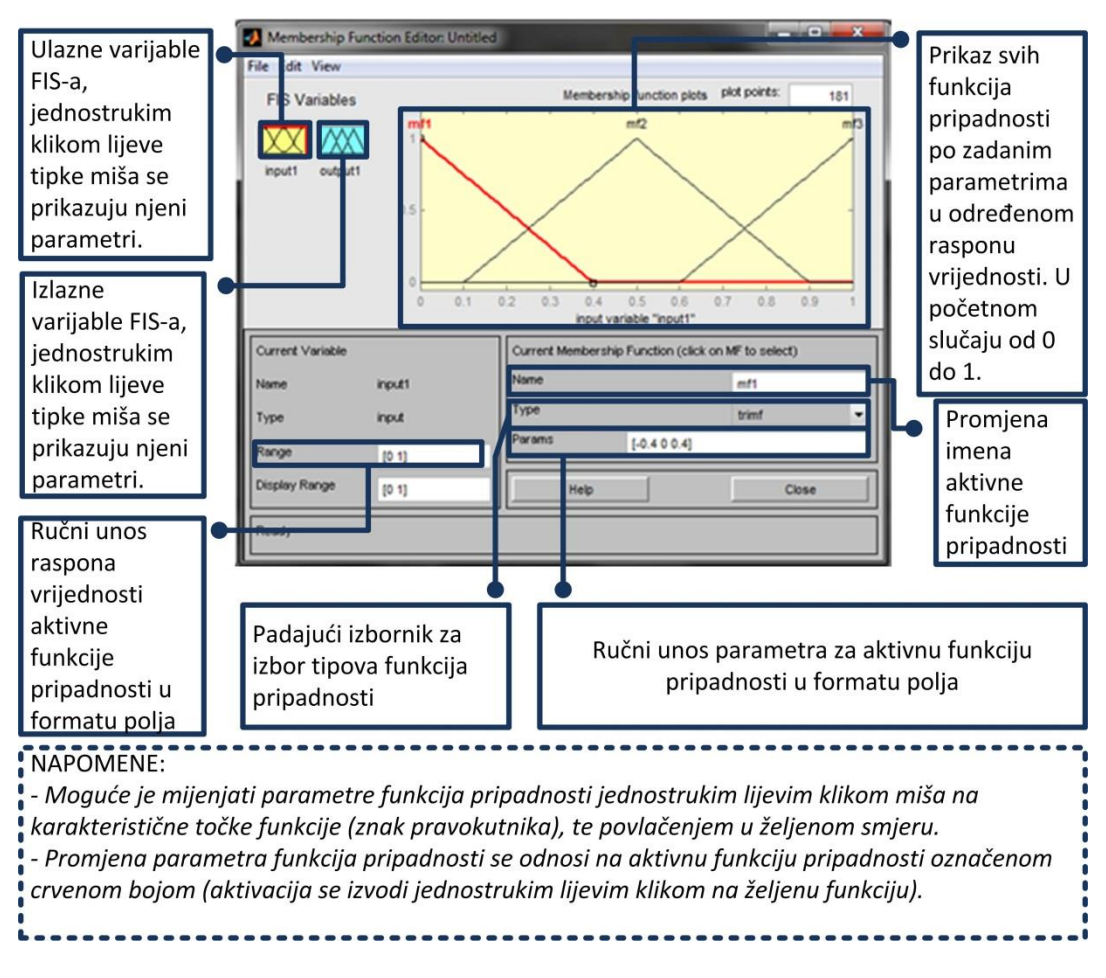

*Slika 2.3. Sastavni dijelovi alata "Membership Function Editor"*

Popis postojećih funkcija pripadnosti u MATLAB fuzzy logic toolbox okruženju:

- *trimf – trokutna funkcija pripadnosti;*
- *trapmf – trapezna funkcija pripadnosti;*
- *gbellmf – generalizirana bell-ova funkcija pripadnosti;*
- **gaussmf** funkcija pripadnosti u obliku Gaussove krivulje;
- *gauss2mf–funkcija pripadnosti u obliku Gaussove krivulje sa dvije karakteristične točke;*
- **sigmf** *sigmoidna funkcija pripadnosti;*
- *zmf – z funkcija pripadnosti;*
- *smf– s funkcija pripadnosti.*

### **Rule Editor**

Upotrebljava se za stvaranje i izmjenjivanje skupa pravila koja definiraju ponašanje sustava. *Sastavni dijelovi alata "Rule Editor" su prikazani na slici 2.4.*

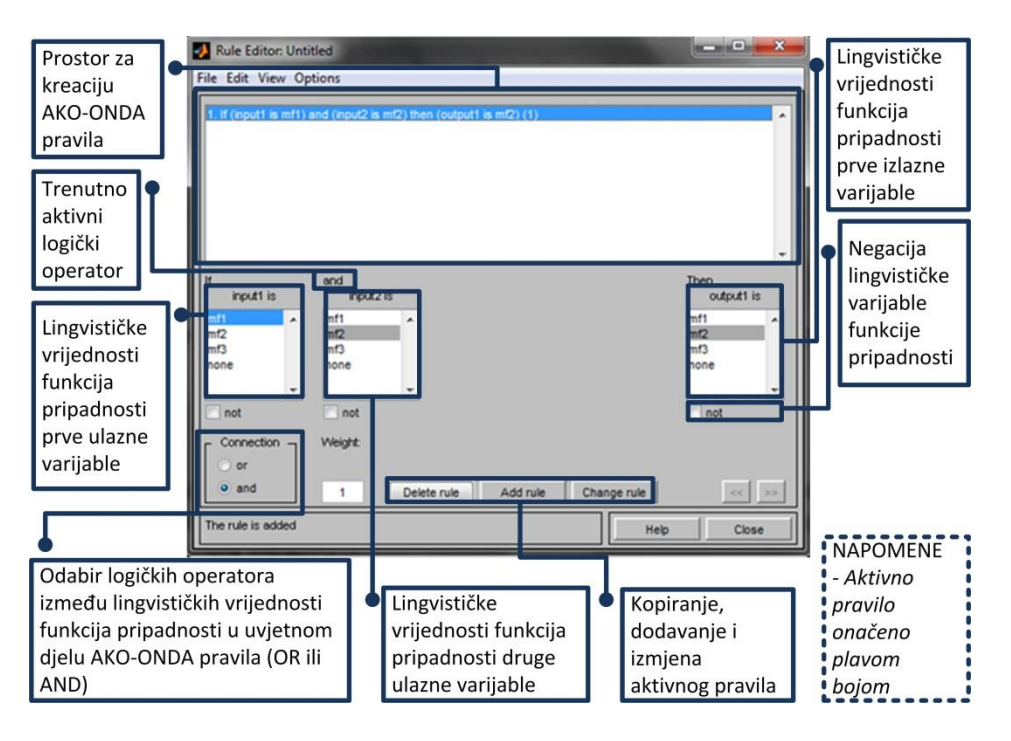

Slika 2.4. Sastavni dijelovi alata "Rule Editor"

## **Rule Viewer**

Omogućuje svojevrsnu simulaciju rada FIS-a u kojem korisnik može odrediti ulazne vrijednosti FIS-a, promatrat na dijagramima aktivaciju pojedinih aktivacijskih funkcija za svako pojedino pravilo, te vidjeti vrijednosti izlaza FIS sustava. Sastavni dijelovi alata "Rule Viewer" su prikazni na slici 2.5.

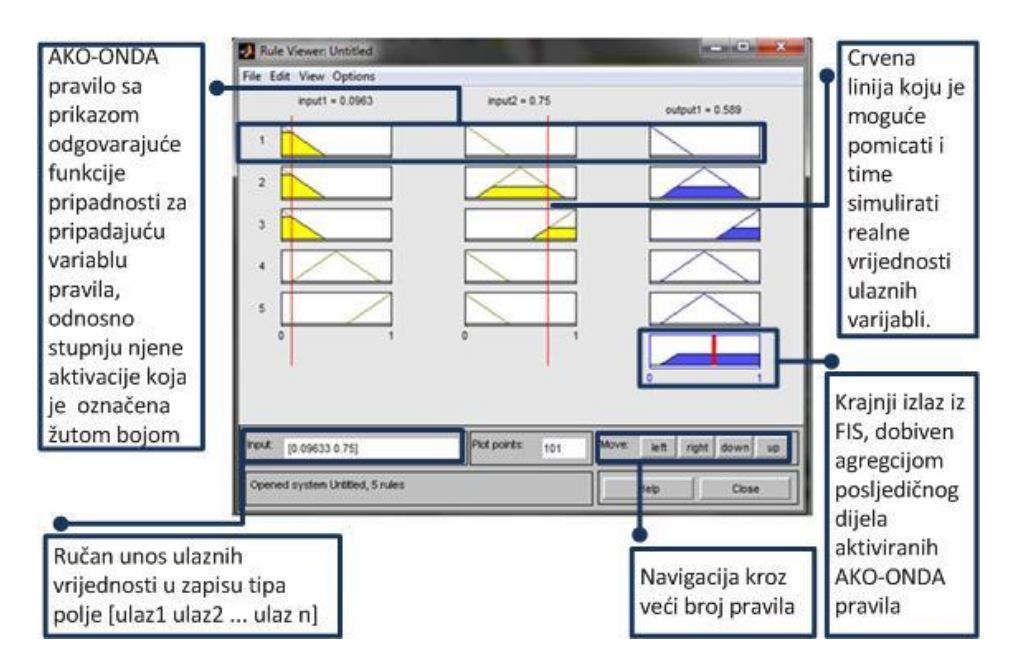

Slika 2.5. Sastavni dijelovi alata "Rule Viewer"

## **Surface Viewer**

Prikazuje ovisnost jednog izlaza o jednom ili dva ulaza crtanjem 2D/3D dijagrama. Na slici 2.6 prikazani su dijelovi alata "Surface Viewer" i njihovi kratki opisi.

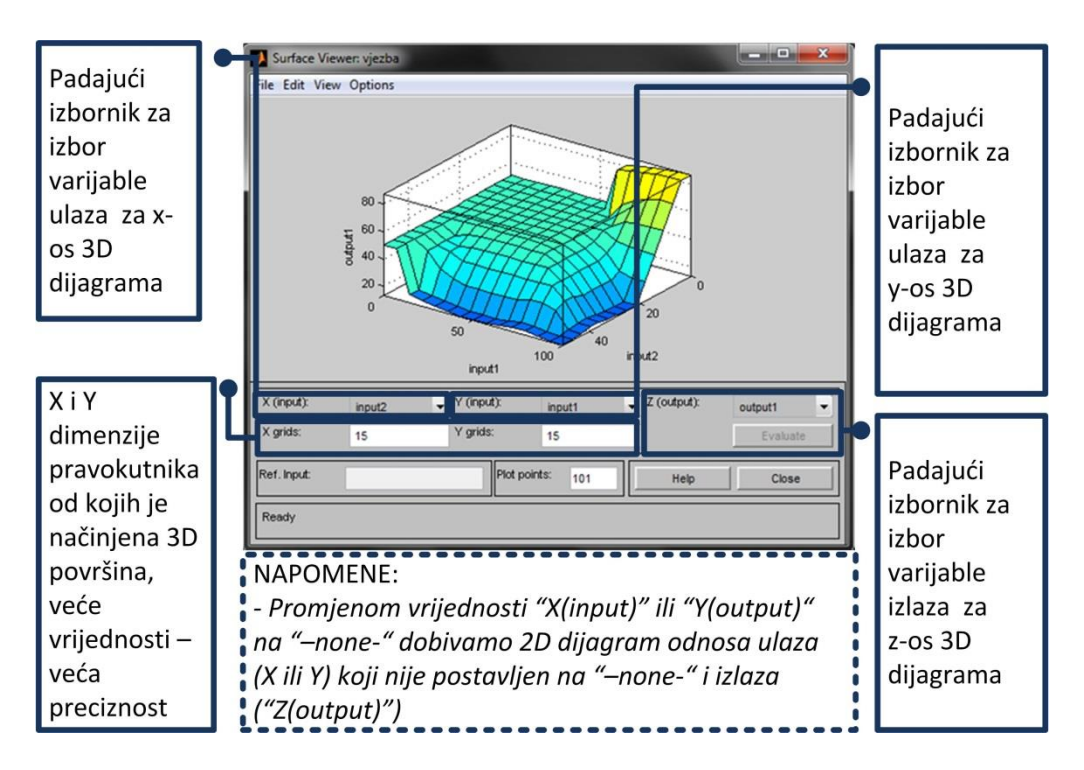

Slika 2.6. Sastavni dijelovi alata "Surface Viewer"

Osim toga editor nudi i spremanje (engl. "export") FIS-a u datoteku na računalu sa nastavkom *"fis"* ili u Workspace MATLAB-a kao varijablu strukturnog polja. S druge strane nudi i uvoz (engl. "import") spremljenih FIS datoteka ili Workspace FIS varijabli strukturnog polja.

### **Funkcije za naredbe u radnom prozoru MATLAB-a**

Također, Fuzzy logic toolbox pruža mogućnost razvoja FIS-a pomoću gotovih specijaliziranih funkcija. Funkcija "newfis" sa svojim argumentima, primjerice služi za kreiranje osnovnih elemenata FIS-a koje stvaramo i sa FIS Editor-om. Postoje i funkcije koje služe za dodavanje novih ulazno/izlaznih varijabli, funkcija pripadnosti za pojedine varijable i njihovih parametra, izradu AKO-ONDA pravila baze znanja, evaluaciju stvorenog FIS-a, itd. Primjećujemo da su sve to mogućnosti koje je moguće ostvariti i pomoću GUI-a Fuzzy Logic Toolbox.

U vježbama ćete se koristiti idućim naredbama u radnom prozoru MATLAB-a:

• *fismat = readfis('ime\_datoteke');* - "readfis" funkcija za učitavanje FIS-a koji je spremljen u trenutačnoj radnoj datoteci MATLAB-a ("Current Folder"), ulazni argument "ime datoteke" označava ime datoteke FIS-a (potrebno ju je napisati između jednostrukih navodnika). U varijabli "fismat" će biti spremljena struktura FIS-a u Workspace-u;

 *izlaz = evalfis(ulazi, fismat); -* "evalfis" funkcija za evaluaciju FIS-a koji je spremljen u Workspace-u kao strukturna varijabla "fismat". Prvi ulazni argument "ulazi" se unosi kao matrica ulaznih vrijednosti. Matrica ulaznih vrijednosti je dimenzija "M" x "N", gdje je "N" (broj stupaca) broj ulaznih varijabli, a "M"(broj redaka) predstavlja broj ulaznih vrijednosti. Funkcija "evalfis" uzima svaki redak kao ulazni vektor za svaki pojedini ulaz FIS-a, te vraća "M" x "L" matricu u varijablu "izlaz" gdje je svaki redak izlazni vektor, te je "L" broj izlaznih varijabli FIS-a spremljenog u strukturnoj varijabli (drugom argumentu) "fismat" u Workspace-u.

### **Fuzzy logic toolbox za Simulink**

Fuzzy logic toolbox za Simulink se može pronaći u Simulink knjižnici blokova (engl. "Simulink Library Browser"), kojoj se pristupa jednostrukim klikom miša na ikonu Simulink knjižnice na početnom MATLAB prozoru kako je to prikazano na slici 2.7.

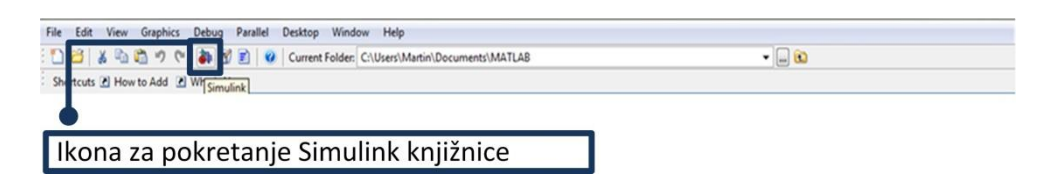

Slika 2.7. Pristupanje Simulink knjižnici

Fuzzy logic toolbox za Simulink sastoji se od dva tipa blokova. Prvi tip blokova su neizraziti regulatori (engl. "Fuzzy Logic Controllers") sa i bez prikaza pravila (baze AKO-ONDA pravila). Spomenuti blokovi omogućavaju upotrebu već stvorenog i spremljenog FIS-a u svrhu upravljanja u Simulink okruženju. Drugi tip blokova su funkcije pripadnosti svih tipova koji se koriste u FIS Editor-u. Oni se koriste ukoliko se želi razvijati cijeli FIS unutar Simulink okruženja. Pristupanje fuzzy logic toolbox-u preko Simulink knjižnice prikazano je na slici 2.8.

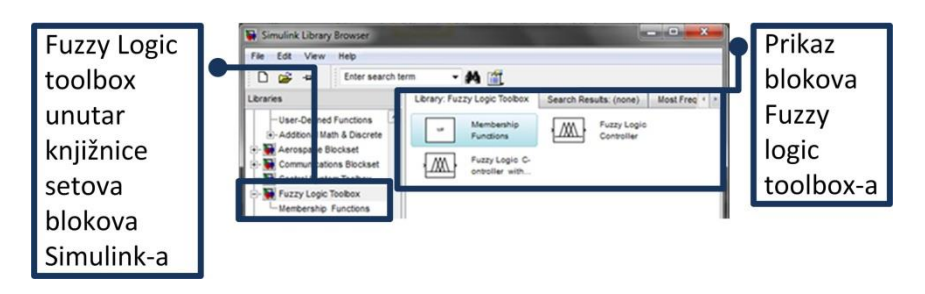

2.8. Fuzzy logic toolbox u Simulink-u

# **Rad na vježbi**

Rad na vježbi sastoji se od kreiranja FIS-a pomoću Fuzzy Editora GUI-a, evaluacija FIS-a pomoću Rule i Surface Viewer-a. Nakraju ćete napraviti evaluacija stvorenog FIS-a pomoću komandnih naredbi, te stvoriti jednostavan Simulink model za evaluaciju stvorenog FIS-a.

#### **Priprema za vježbu**

- Proučiti predavanja vezana za neizrazitu logiku.
- Detaljno proučiti upute za vježbu.

#### **Kreiranje novog FIS-a pomoću GUI Fuzzy Editora**

Prvi dio vježbe sastoji se od kreiranja jednostavnog FIS-a. U tu svrhu potrebno je nakon pokretanja razvojne okoline MATLAB-a, odabrati "Start" (u donjem lijevom kutu početnog MATLAB prozora) -> "Toolboxes" -> "More..." -> "Fuzzy Logic" -> "Fuzzy Editor GUI (fuzzy)". Postupak je grafički prikazan na slici 2.9.

| fisp.asv<br><b>Fuzzy Logic</b><br>∙<br>To customize<br>fispp.asv                                                |   | n         | FIS Editor GUI (fuzzy)              |
|----------------------------------------------------------------------------------------------------|---|-----------|-------------------------------------|
| restore previd<br>$\Lambda$<br>Genetic Algorithm and Direct Search ▶<br>qas.asv                                 |   | n         | <b>ANFIS Editor GUI (anfisedit)</b> |
| from the "Acti<br>÷<br>mojb.asv<br>$\blacklozenge$<br><b>Image Acquisition</b><br>Untitled.asv                  |   | Ø         | Help                                |
| $\blacktriangle$<br>Click here if<br><b>Image Processing</b><br>Untitled2.asv                                   | ٠ | $\bullet$ | Demos                               |
| ▲<br><b>MATLAB</b><br>$\blacktriangleright$<br><b>Instrument Control</b><br>$f_{\rm{r}} \sim$                   | ٠ | ø         | Product Page (Web)                  |
| <b>Toolboxes</b><br>×.<br>Aerospace<br>×.<br>Mapping                                                            | ٠ |           | 04.0                                |
| 譱<br>Simulink<br><b>Bioinformatics</b><br>Δ<br><b>Model Predictive Control</b><br>×<br>×.                       |   |           | $\Box -$ \$-- 05.0<br>clear         |
| 蓹<br><b>Blocksets</b><br>Communications<br><b>Neural Network</b><br>8<br>×.<br>×.                               |   |           | load :                              |
| <b>Control System</b><br>Optimization<br>×.<br>响<br><b>Shortcuts</b><br>×                                       |   |           | instal                              |
| <b>Curve Fitting</b><br><b>Parallel Computing</b><br>▲<br>∙<br>×.                                               |   |           | load :                              |
| x<br><b>Desktop Tools</b><br>×.<br>$\triangle$<br><b>Database</b><br><b>Partial Differential Equation</b><br>×. |   |           | ctmsin<br>$-8--05.0$                |
| Q<br>Web<br>٠<br>$\rightarrow$<br><b>RF</b><br>Datafeed<br>×.                                                   |   |           | $- 07.0$                            |
| ◒<br><b>Get Product Trials</b><br>$\bullet$<br>Econometrics<br><b>Robust Control</b><br>k.                      |   |           | $\Box$ \ -- 16.0                    |
| ๑<br><b>Check for Updates</b><br>$\blacklozenge$<br><b>Filter Design</b><br><b>Signal Processing</b><br>٠       |   |           | fis a<br>fuzzy                      |
| $\bullet$<br>$\blacktriangle$<br>Filter Design HDL Coder ><br>Spline<br>4,<br>Preferences                       |   |           | genfis                              |
| $\Lambda$<br>$\bullet$<br>Financial<br><b>Statistics</b><br>×.<br>副<br>Find Files                               |   |           | $-18.0$                             |
| <b>Financial Derivatives</b><br>۰<br>$\rightarrow$<br><b>Symbolic Math</b><br>$\bullet$<br>Help                 |   |           | $-19.0$<br>$-21.0$                  |
| Fixed-Income<br><b>System Identification</b><br>$\rightarrow$<br>$\overline{\phantom{a}}$<br>Þ.<br>Demos        |   |           | $-23.0$<br>K.                       |
| More<br>Wavelet<br>Þ.<br>Start Ready                                                                            |   |           |                                     |

Slika 2.9. Pokretanje FIS Editor-a Fuzzy logic toolbox-a u MATLAB okruženju

Otvara se prozor FIS Editor sa početnim postavkama. Zadatak je stvoriti FIS Mamdanijevog tipa za odlučivanje o stupnju kočenja vozila, koji izgleda na početnom prozoru GUI Fuzzy Editor-a kako je prikazano na donjoj slici 2.10. Iz slike uviđamo kako FIS ima dvije ulazne i jednu izlaznu varijablu.

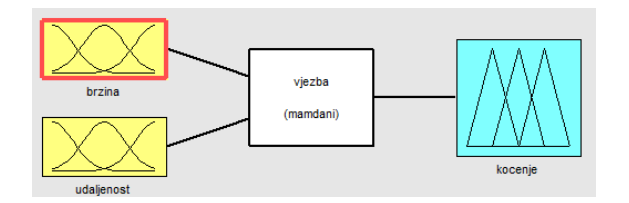

Slika 2.10. Shema FIS-a za odlučivanje o stupnju kočenja

Ostvarivanje ovakvog FIS-a postiže se dodavanjem još jedne ulazne varijable odabirom sljedećih opcija: "Edit" -> "Add Variable" -> "Input", kao što je prikazano na slici 2.11.

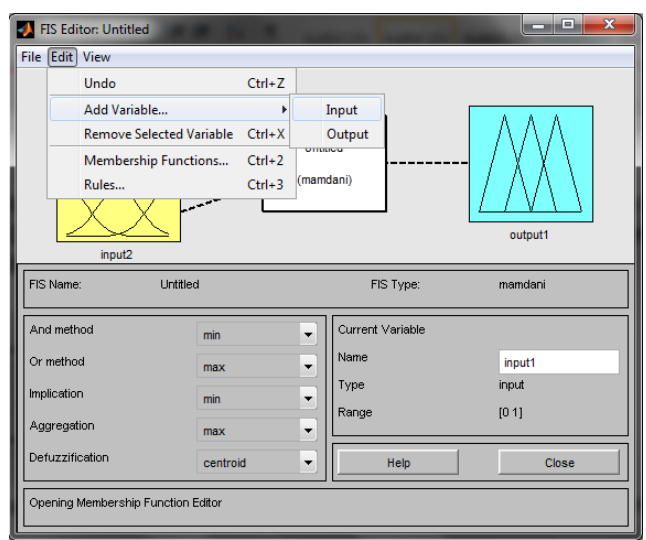

Slika 2.11. Dodavanje nove varijable u FIS Editor

Nakon toga ćete stvoriti jednostavan FIS za donošenje odluke o stupnju kočenja ovisno o trenutačnoj udaljenosti od znaka za obavezno zaustavljanje i brzini vozila. FIS će imati sljedeće karakteristike varijabli prema tablici 2.1.

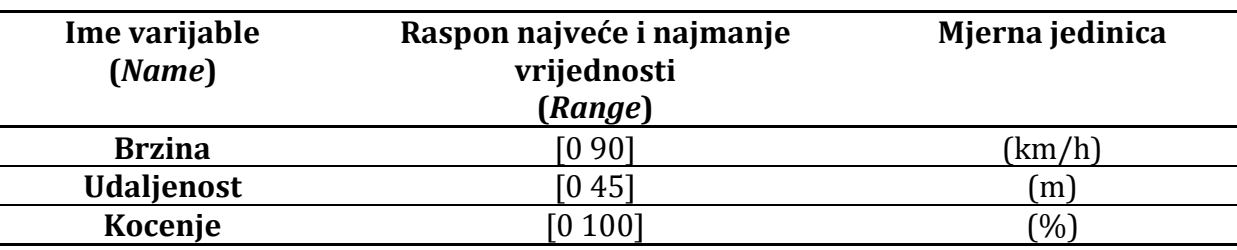

Tab. 2.1. Osnovni parametri pojedine varijable novog FIS-a

Ime varijabli se mijenja u prostoru osnovnog FIS Editor-a (polje za upis pod nazivom – "Name"), odabirom (aktivacijom) pojedinih varijabli klikom na željenu varijablu na shemi FIS-a. Dok ćete raspon vrijednosti mijenjati pomoću alata "Membership Function Editor". Pokretanje alata "Membership Function Editor" postiže se odabirom opcija: "Edit"-> "Membership Functions...", kao što je prikazano na slici 2.12.

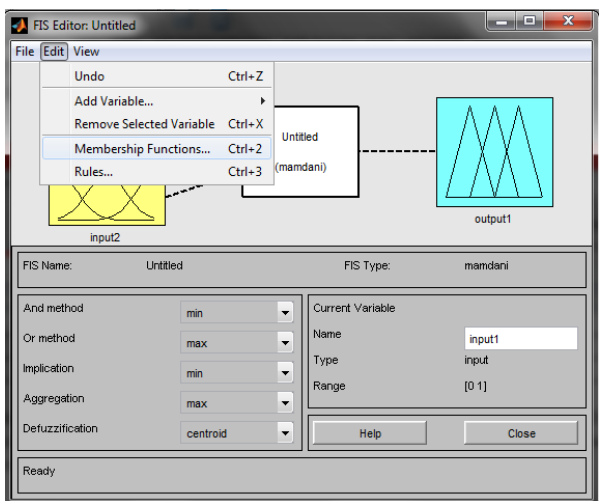

Slika 2.12. Pokretanje alata "Membership Functions Editor"

Napominjemo kako se alat "Membership Function Editor" nakon pokretanja uvijek odnosi na prvu ulaznu varijablu. Kako bi se aktivirale i time podešavale ostale postojeće varijable FIS-a - koristit ćete s lijeve strane prozora pravokutnike s nazivima varijabli ("FIS Variables"). Jednostrukim klikom lijeve tipke miša na jednog od njih aktivirat ćete odgovarajuću varijablu. Pozivanje alata "Membership Function Editor" moguće je izvesti i dvostrukim klikom lijeve tipke miša na bilo koju varijablu na shemi FIS Editor-a. U alatu "Membership Function Editor" pod poljem "Range" upišite zadane raspone za aktivnu varijablu, postupak ponovite i za druge varijable. Potom ćete prvu ulaznu varijablu umjeriti prema sljedećim parametrima tablice 2.2.

| Postojeće ime<br>funkcije<br>pripadnosti<br>(Name) | Promjeniti ime<br>funkcije<br>pripadnosti<br>(Name) | Tip funkcije<br>pripadnosti<br>(Type) | Parametri<br>funkcije<br>pripadnosti<br>(Params) |
|----------------------------------------------------|-----------------------------------------------------|---------------------------------------|--------------------------------------------------|
| mf1                                                | mala                                                | zmf                                   | [0 32]                                           |
| mf2                                                | srednja                                             | trimf                                 | [203248]                                         |
| mf3                                                | velika                                              | trimf                                 | 39 54 68                                         |
| mf4                                                | jako velika                                         | smf                                   | [58 90]                                          |
|                                                    |                                                     |                                       |                                                  |

Tab. 2.2. Parametri prve ulazne varijable

Iz tablice zaključujite kako će prva varijabla imati 4 funkcije pripadnosti, pa je potrebno dodati još jednu novu funkciju pripadnosti uz postojeće standardne 3. To ćete izvršiti izabiranjem sljedećih opcija: "Edit" -> "Add MFs...", kao što je prikazano na slici 2.13.

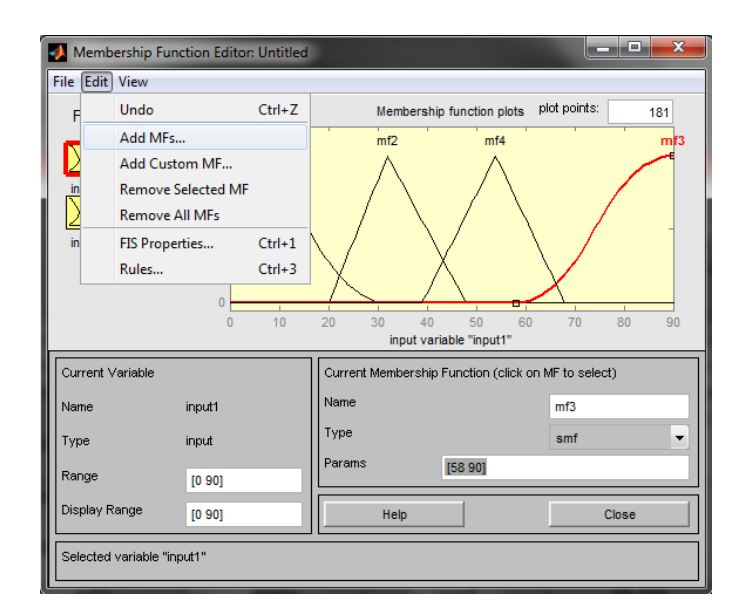

Slika 2.13. Dodavanje nove funkcije pripadnosti varijabli

Otvoriti će se prozor kao na slici 2.14. Odaberite iz padajućih izbornika, pod "MF type" – "trimf", a pod "Number of MFs" – "1" te potvrdite s opcijom "OK".

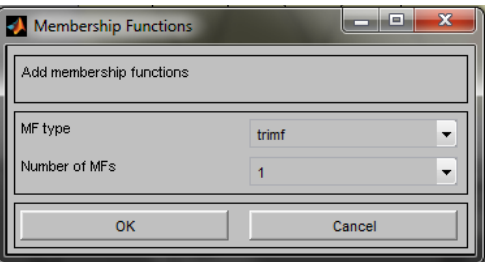

Slika 2.14. Prozor za dodavanje nove funkcije pripadnosti

Odabir, odnosno aktiviranje pojedine funkcije pripadnosti vršite tako da izvedete jednostruki klik lijevom tipkom miša na grafički prikaz željene funkcije pripadnosti (ukoliko ste radnju izveli pravilno, krivulja funkcije pripadnosti bi trebala postati crvena - što znači da je aktivna). Rezultat umjeravanja korištenjem prethodne tablice 2.2 prikazan je na slici 2.15.

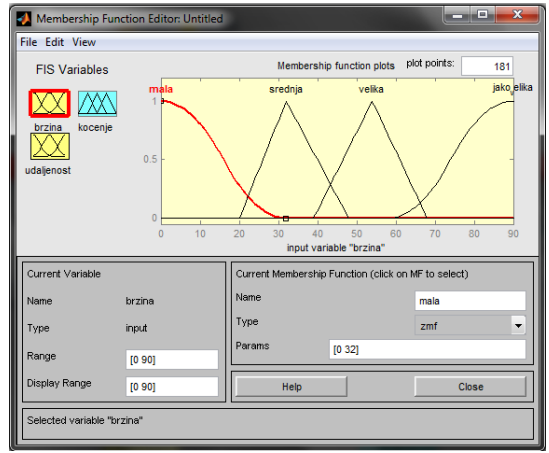

Slika 2.15. Rezultat umjeravanja funkcija pripadnosti

Funkcije pripadnosti varijabli "kočenje" i "udaljenost" se u ovom primjeru neće umjeravati, već će se postojeće preimenovati prema tablici 2.3.

| Varijabla         | Postojeća imena funkcija<br>pripadnosti (Name) | Nova imena funkcija<br>pripadnosti (Name) |  |  |  |
|-------------------|------------------------------------------------|-------------------------------------------|--|--|--|
| <b>Udaljenost</b> | mf1                                            | mala                                      |  |  |  |
|                   | mf2                                            | srednja                                   |  |  |  |
|                   | mf3                                            | velika                                    |  |  |  |
| Kocenje           | mf1                                            | slabo                                     |  |  |  |
|                   | mf2                                            | srednje                                   |  |  |  |
|                   | mf3                                            | jako                                      |  |  |  |

Tab. 2.3. Parametri umjeravanja preostalih varijabli

Nakon što ste kalibrirali funkcije pripadnosti prema zadanim parametrima, trebate izgraditi bazu znanja FIS-a u obliku AKO-ONDA pravila. Alatu "Rule Editor" za izradu baze znanja FIS-a pristupate odabirom opcijama "Edit" -> "Rules...", kao što je prikazano na slici 2.16.

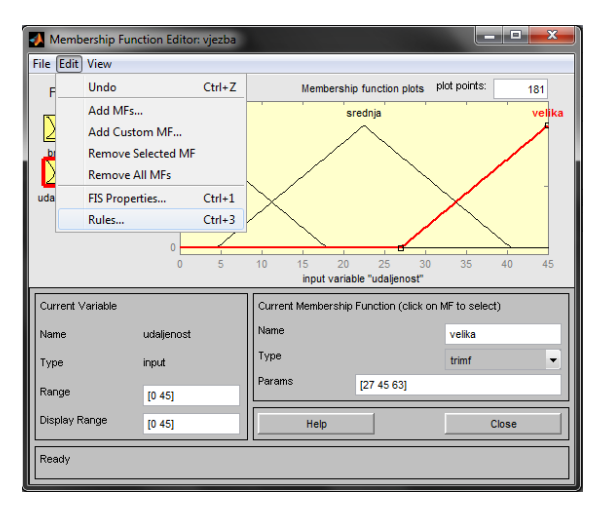

2.16. Pokretanje alata "Rule Editor"

Otvara se prozor alata "Rule Editor" prikazan na slici 2.17. Pravilo ćete stvoriti odabiranjem (aktiviranjem) ime funkcije pripadnosti (lingvističke oznake) prve ulazne varijable brzina ("brzina is") zatim druge ulazne varijable udaljenost ("*udaljenost is*") kao uvjetnog djela pravila ("If"). Zatim odabirete (aktivirate) posljedičnu ("Then") izlaznu varijablu - kocenje ("kocenje is"). "Rule Editor" omogućuje i promjenu logičkog operatora I (engl. "AND") ili ILI (engl. "OR") između varijabla uvjetnog dijela pravila, kao i mogućnost selekcije negacije pojedine varijable ukoliko se uključi okvir za izbor "not" ispod varijable koju želite negirati. Kada ste završili sa stvaranjem pravila odaberite "Add rule" opciju. Pravilo bi se trebalo pojaviti u gornjem dijelu prozora "Rule Editor" sa rednim brojem. Moguće je i izbrisati aktivno pravilo opcijom "Delete rule", kao i promijeniti njegove dijelove opcijom "Change rule".

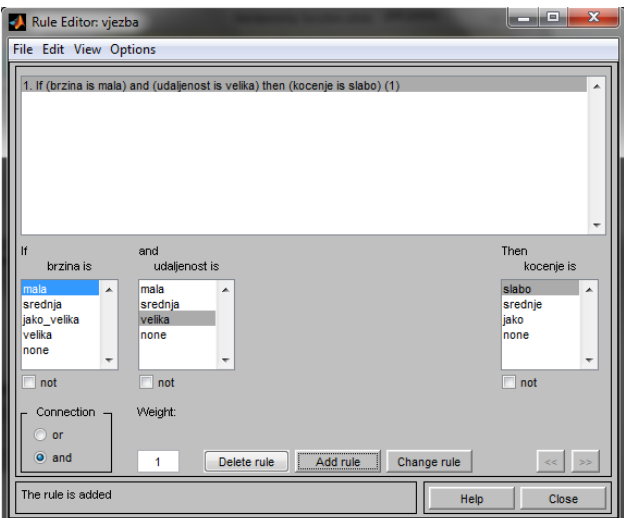

Slika 2.17. Prozor alata "Rule Editor"

Kreirano pravilo se prikazuje u obliku detaljno prikazanim tablicom 2.4.

Tab. 2.4. Objašnjenje pravila u bazi znanja FIS-a

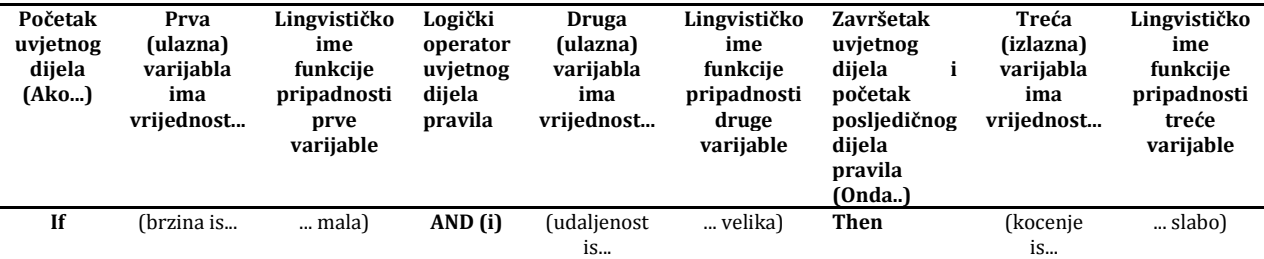

Stvorite barem šest pravila, a primjer prijedloga pravila prikazan je na slici 2.18.

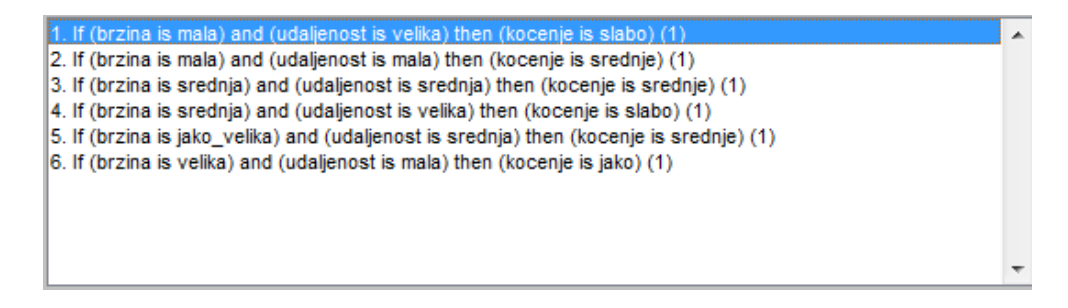

Slika 2.18. Šest pravila baze znanja novog FIS-a

### **Evaluacija novo stvorenog FIS-a**

Sa izradom šest pravila pravila završili ste s dijelom stvaranja samog FIS-a. Sada ćete izvršiti evaluaciju FIS-a uz pomoć FIS alata "Rule Viewer". Alat "Rule Viewer" ćete otvoriti odabirom opcija: "View" -> "Rules", kao što je prikazano na slici 2.19.

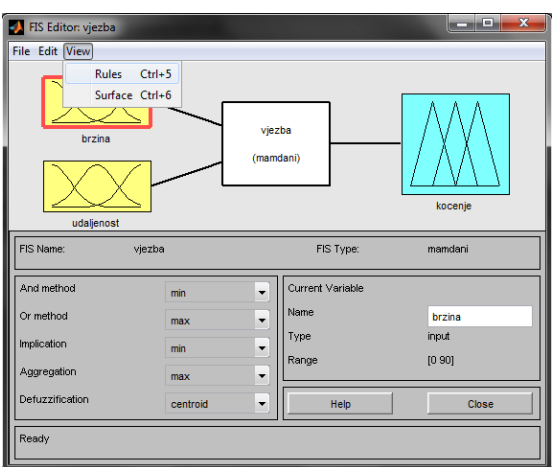

Slika 2.19. Pokretanje alata "Rule Viewer"

Nakon otvaranja glavnog prozora alata "Rule Viewer" u polje "Input" ćete unijeti ulazne vrijednosti prvih dviju varijabli 15 i 40 u obliku polja [15 40]. Kočenje će u tom slučaju biti 14,9, tim rezultatom ćete potvrditi prvo pravilo baze znanja koje glasi – *Ako je brzina mala i ako je udaljenost od znaka velika onda je kočenje slabo*. Izgled evaluacije FIS-a pomoću alata "Rule Viewer" prikazan je slikom 2.20.

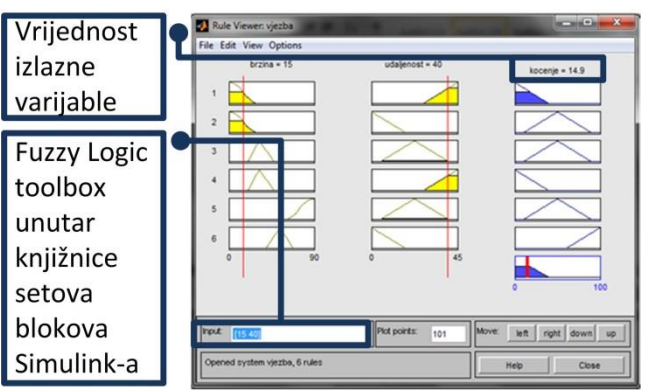

Slika 2.20. Evaluacija FIS-a pomoću alata "Rule Viewer"

Sada ćete spremiti novo stvoreni FIS u datoteku na računalu na sljedeći način. Zatvorite sve prozore vezane za izradu FIS-a osim glavnog prozora FIS Editor-a, zatim odaberite opcije: "File" -> "Export" -> "To File...", kao što je prikazano na slici 2.21. Zatim u prozoru za odabir imena FIS-a unesite: "vjezba.fis".

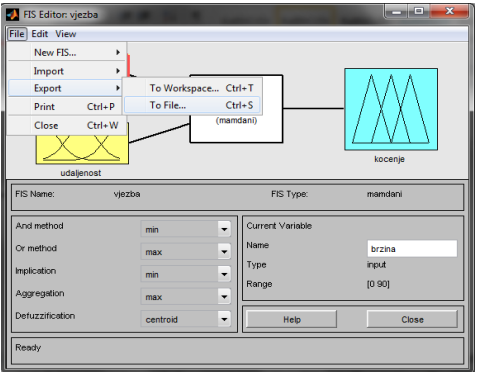

Slika 2.21. Prikaz spremanja FIS-a u datoteku na računalu

Napravite evaluaciju spremljenog FIS-a "vjezba" pomoću naredbi u komandnom prozoru MATLAB-a. Najprije ćete učitati spremljeni FIS u datoteci pomoću funkcije "readfis" u varijablu "*a*":

*a = readfis('vjezba');*

Nakon toga, ćete izvršiti evaluaciju pomoću funkcije "evalfis" ulaznim vrijednostima 15 i 40 kao i u ranijem primjeru u GUI-u alatu "Rule Viewer".

*b = evalfis([15 40], a);*

Nakon pokretanja ove dvije naredbe u prozoru Workspace-a bi se trebale pojaviti dvije varijable jedna strukturna tipa imena "a", koja sadržava sam FIS, te druga varijabla "b" koja sadržava rezultat 14,857 koji je isti kao i u primjeru grafičke evaluacije sa "Rule Viewer" preglednikom. Komandna evaluacija FIS ima prednost pred "Rule Viewer" preglednikom u slučajevima kada trebamo evaluirati spremljeni FIS sa više različitih ulaznih vrijednosti odjednom, npr.

*b = evalfis([15 40; 21 34], a);*

U ovom slučaju funkcija "evalfis" izračunava izlaznu vrijednost FIS koja se sprema u varijablu "a", sa ulaznim vrijednostima 15 i 40, te 21 i 34 u isto vrijeme. Možete upisati bilo koju količinu ulaznih parova za evaluaciju i u izlaznoj varijabli "b" će se prikazati izlazne vrijednosti. Tablica 2.5. sadrži nekoliko ulaznih vrijednosti u FIS, koristeći funkciju "evalfis" odredite izlaze FIS-a i provjerite njihovi ispravnost.

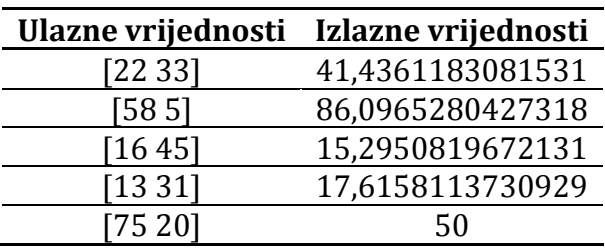

Tab. 2.5. Ulazne vrijednosti FIS-a za određivanje izlaza "evalfis" funkcijom

Sada ćete izvršiti evaluaciju FIS-a u Simulink okruženju. U prvom koraku evaluacije pokrenite Simulink knjižnicu. Nakon toga, stvorite jednostavni Simulink model. Simulink model možete stvoriti pomoću Simulink knjižnice odabirom opcija: "File" -> "New" -> "Model", kako je prikazano na slici 2.22.

| ъ    | <b>Simulink Library Browser</b>                               |        |                       |                                       |                      | <b>RECEIVED</b>             | $\mathbf{x}$ |
|------|---------------------------------------------------------------|--------|-----------------------|---------------------------------------|----------------------|-----------------------------|--------------|
| File | Edit<br>View<br>Help                                          |        |                       |                                       |                      |                             |              |
|      | r<br><b>New</b>                                               |        | Model                 | $Ctr1 + N$                            |                      |                             |              |
| œ    | $Ctr1+O$<br>Open                                              |        | Library               |                                       | arch Results: (none) | <b>Most Frequently Used</b> | l v          |
|      | Close<br>Preferences                                          | ▲<br>E | 崜                     | <b>Commonly Used</b><br><b>Blocks</b> |                      | Continuous                  | ▲            |
|      | -Discontinuities<br><b>Discrete</b>                           |        |                       | <b>Discontinuities</b>                |                      | <b>Discrete</b>             | Ε            |
|      | -Logic and Bit Operations<br><b>Lookup Tables</b>             |        | #음                    | Logic and Bit<br>Operations           | y-f(u)               | <b>Lookup Tables</b>        |              |
|      | Math Operations<br>Model Verification<br>Model-Wide Utilities |        | $\div x$              | Math<br>Operations                    | OC                   | Model<br>Verification       |              |
|      | -Ports & Subsystems                                           | ٠      | <b><i>Channel</i></b> | Model-Wide                            | 直幸                   | Ports &                     | ÷            |
|      | Showing: Simulink                                             |        |                       |                                       |                      |                             |              |

Slika 2.22. Otvaranje novog Simulnik modela

Simulink model će činiti dva bloka konstante ("Constant") sa vrijednostima 15 i 40, zatim "Mux" blok, "Fuzzy Logic Controller" blok, te blok "Display" kako bi se mogao prikazati rezultat. Jedan od mogućih načina izrade modela se sastoji od unošenja imena potrebnih blokova u tražilicu Simulink knjižnice, te pritiskom tipke Enter za početak pretrage. Izaberite traženi blok u ponuđenim blokovima nakon postupka pretraživanja, jednostrukim klikom lijeve tipke miša. Zadržavanjem lijeve tipke miša na traženom bloku prebacujete blok u prozor Simulink modela, te nakon izvedene spomenute radnje puštate lijevu tipka miša (engl. "drag-and-drop"), kako je prikazano na slici 2.23.

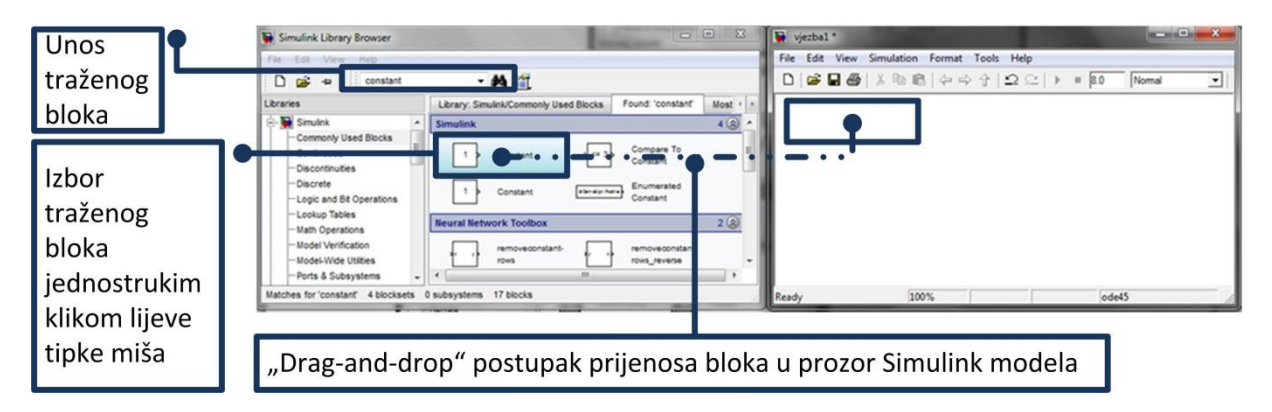

Slika 2.23. Postupak izrade Simulink modela

Blokove spajate izradom veze između blokova (pokazivač se pretvara u alat za crtanje kad ga postavite između ulaznih i izlaznih priključaka). Konačni jednostavni model nakon spajanja blokova je prikazan na slici 2.24.

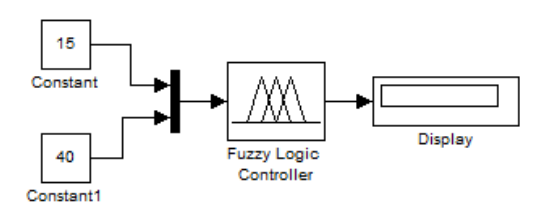

Slika 2.24. Jednostavni Simulink model za evaluaciju FIS-a

U opisu ove vježbe opisano je kako izabrati "Fuzzy Logic Controller" u knjižnici Simulink-a. Učitajte prethodno spremljeni FIS - "vjezba" u "Fuzzy Logic Controller" blok, to ćete učiniti dvo-klikom lijeve tipke miša na "Fuzzy Logic Controller" blok, otvorit će se prozor za optimizaciju bloka, te u polje pod nazivom "FIS file or structure" upišite: 'vjezba', kao što je prikazano na slici 2.25.

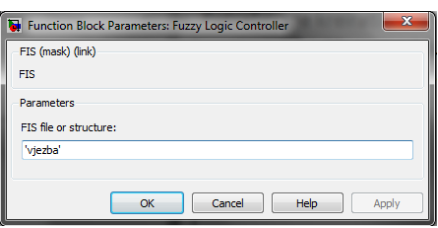

Slika 2.25. Učitavanje spremljenog FIS-a u "Fuzzy logic controller" blok

Zatim potvrdite unos sa "OK" opcijom, te pokrenite simulaciju (kombinacijom tipki na tipkovnici "Ctrl" + "T") ili pritiskom ikone na alatnoj traci prozora za izradu modela, kako je prikazano na slici 2.26.

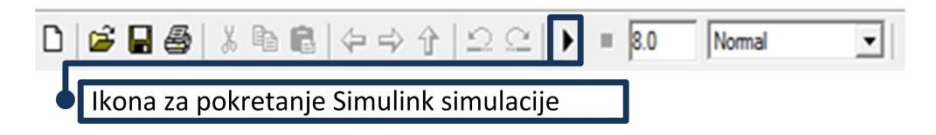

Slika 2.26. Pokretanje simulacije u Simulink-u

U bloku "Display" bi se trebao prikazati rezultat 14,857 (ovisi na koliko je decimala prikazivanja postavljen blok "Display"). Dobiveni rezultat isti je kao u prijašnje dvije metode evaluacije. Simulink upotreba Fuzzy logic toolbox-a, ima prednost, jer je novo stvoreni FIS moguće upotrijebiti za upravljanje sustavima kreiranih u Simulink okruženju. Tablica 2.6. sadrži nekoliko ulaznih vrijednosti koje se nalaze u "Constant" blokovima Simulink modela, simulacijom odredite izlaze FIS-a.

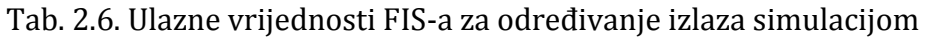

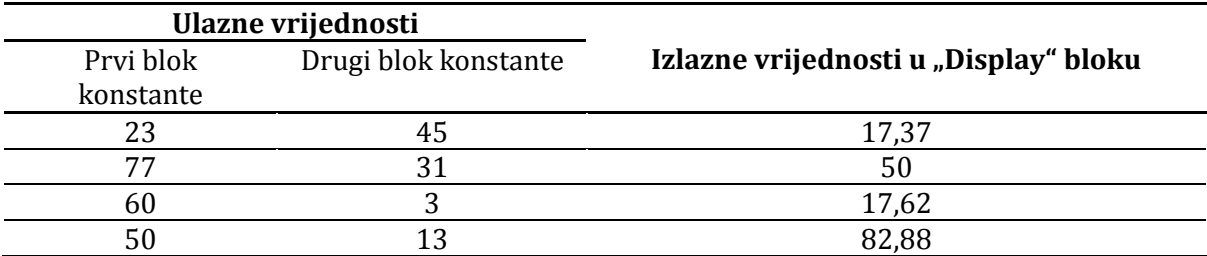